Danfoss

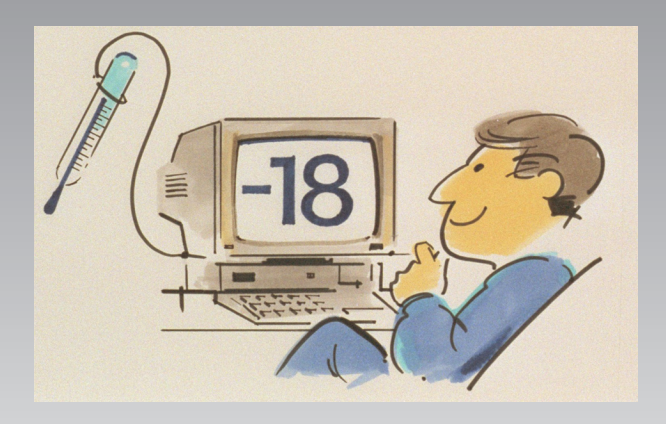

# **Systemsoftware til overvågning af køleanlæg AK Monitor**

**Brugervejledning**

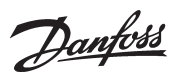

## Indhold

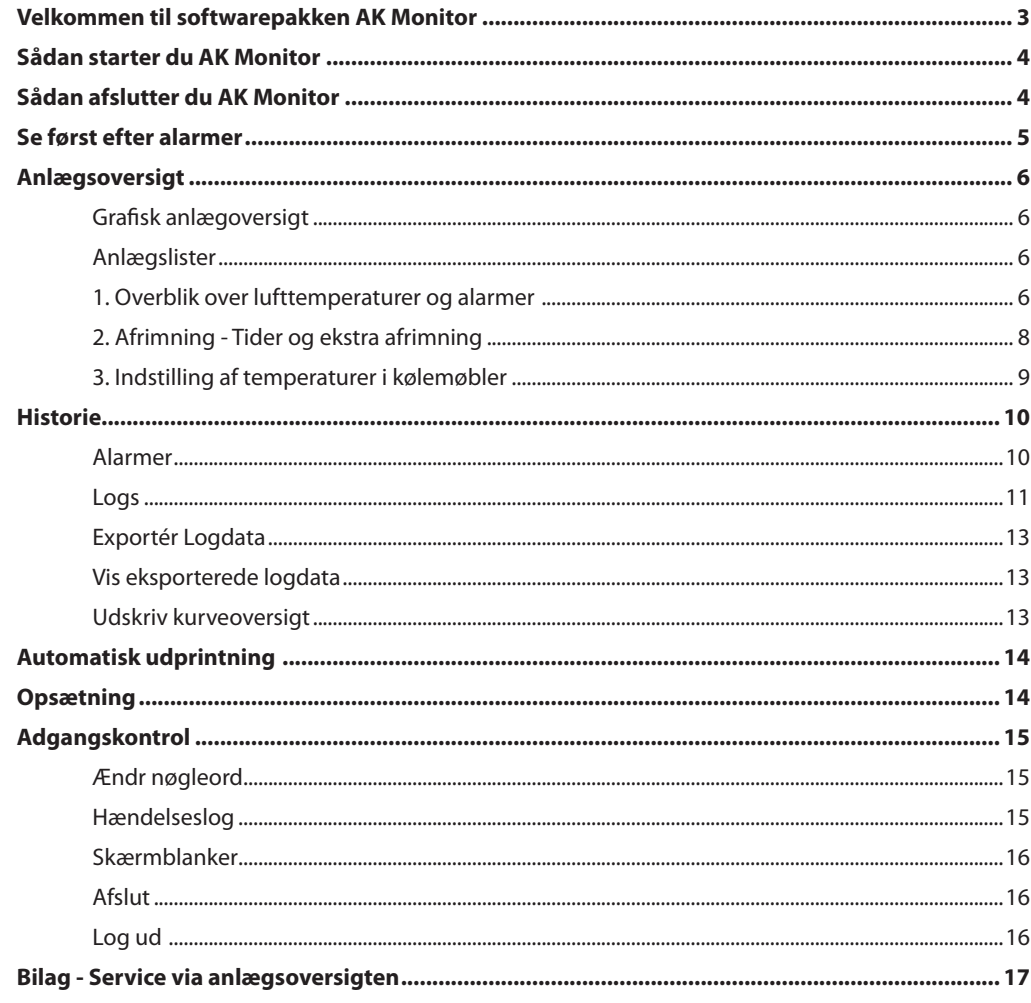

Danfoss

### **Velkommen til softwarepakken AK Monitor**

AK Monitor er et overskueligt og let tilgængeligt program, som giver dig ‑ og dit personale ‑ mulighed for at få det fulde udbytte af butikkens ADAP-KOOL® Køleanlægsstyringer. Programmet er en enkel og brugervenlig udgave af sin "storebror", AKM, der bruges af installationsfirmaer og maskinmestre.

Med AK Monitor kan du ikke alene fuldt ud opfylde de stadig skrappere krav til temperatur‑ overvågning i fødevarebutikker, som myndighederne i EU‑landene stiller. Du kan også til hver en tid få et fuldstændigt overblik over, hvordan køleanlægget i din butik kører ‑ og hvordan det har kørt den sidste måned eller år.

En anden fordel ved AK Monitor er, at du langt bedre kan gøre rede for, hvad der eventuelt er i vejen med anlægget. Det sparer tid ved montørbesøg.

AK Monitor installeres på en ganske almindelig PC af en installatør fra dit normale kølefirma. Det kører under det meget brugervenlige Windows, som de fleste PC-brugere efterhånden har stiftet bekendtskab med. Via en såkaldt gateway henter programmet data fra alle butikkens ADAP KOOL° Køleanlægsstyringer.

AK Monitor har tre hovedfunktioner:

- Det måler løbende temperaturen ude i køle‑ og frysediske
- Det lagrer de data, der er nødvendige i forhold til myndighedskrav
- Det afgiver øjeblikkelig alarm, hvis temperaturen kommer over en fastsat grænse.

AK Monitor er enkel at gå til. Alligevel vil programmets funktioner og muligheder kort blive forklaret i det følgende. Samtidig skal det understreges, at der er dele af det, som du og dit personale ikke har adgang til. AK Monitor indeholder servicefunktioner, som din installatør kan bruge, når han skal tilse anlægget eller finde fejl på det. Ligeledes er opsætningen af programmet forbeholdt ham.

Endelig skal der gøres opmærksom på, at denne brugervejledning beskriver én bestemt opsætning af AK Monitor til et supermarked. Der er mange måder at gøre det på, og det er dig ‑ i samarbejde med din installatør ‑ der afgør, hvordan du gerne vil have overblikket over dit køleanlæg udformet.

Danfoss

### **Sådan starter du AK Monitor**

1. Start Windows. Herved får du præsenteret de programmer, som er lagt ind på harddisken i form af såkaldte ikoner.

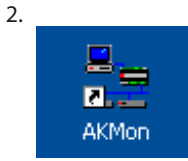

Klik to gange med musen på ikonet "AK Monitor". Herefter går programmet i gang. AK Monitor kan imidlertid også være sat op til at starte automatisk, så snart PC'en starter. Denne mulighed tager højde for strømsvigt og den situation, at en bruger glemmer at starte programmet igen efter at have brugt PC'en til noget andet. **Danfoss anbefaler denne automatiske opstart, eftersom AK Monitor ikke kan registrere data, når det er afbrudt.**

3. Første skærmbillede viser menustrukturen i AK Monitor. Midt på skærmen er der en såkaldt dialog‑ boks, som afkræver dig de initialer og nøgleord, som er lagt ind ved installationen. Uden dem kan du ikke "logge ind" ‑ og uvedkommende kan altså heller ikke få adgang til systemet.

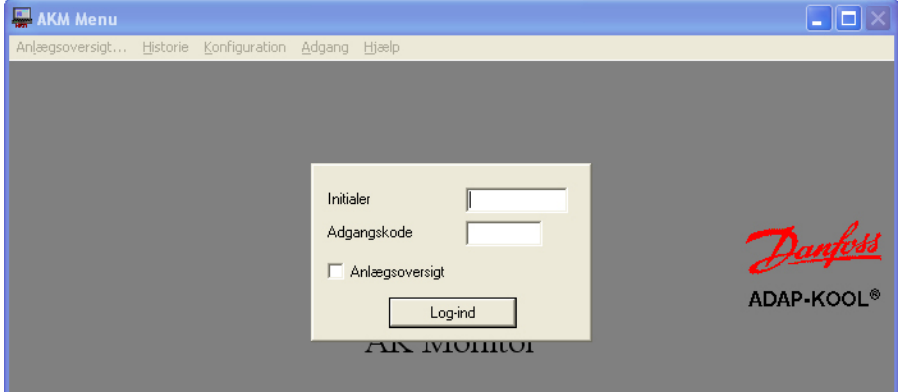

- Indtast dine personlige initialer og nøgleord.

- Aktivér Log-ind eller Enter.

Før du logger ind har du mulighed for at sætte et mærke i et lille, kvadratisk felt ved navn "Anlægs‑ oversigt". Her skal du mærke af, hvis du udelukkende er interesseret i at vide, hvordan anlægget kører her og nu.

Hvis det er AK Monitor med MIMIC, du har installeret på din PC, vil det være den grafiske anlægs‑ oversigt, du får at se.

### **Sådan afslutter du AK Monitor**

#### Log-ud, F3

Aktivér Log-ud knappen, når du er færdig med at betjene AK Monitor. Ellers kan andre få adgang i dit navn.

Hvis AK Monitor programmet helt skal stoppes på PC'en, skal du fra menuen "Adgangskontrol" vælge menuen "Afslut". Men så vil programmet heller ikke kunne opsamle data og modtage alarmer.

Danfoss

### **Se først efter alarmer**

Når du på denne måde har fået AK Monitor til at køre, vil du i nogle tilfælde møde en blinkende, rød klokke i nederste højre hjørne.

图Alarm

Denne ikon betyder alarm, og det er det første, du skal tage dig af:

- Klik på klokken. Herved får du to muligheder for at håndtere alarm‑meddelelsen:

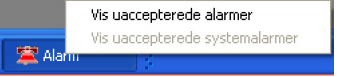

Klik på en af de 2 menuer, for at få alarmkvitteringsbilledet frem på skærmen.

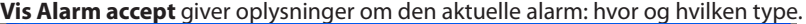

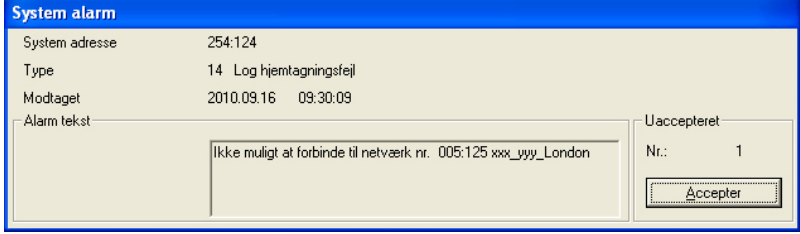

Der er mulighed for at acceptere alarmen, men hvis du finder den for alvorlig til det, kan du lade den stå, til der for eksempel er tilkaldt en montør. Det gør du ved blot at klikke med musen i det store vindue udenfor alarmvinduet.

Er der flere alarmer, vil de ligge "i lag" på hinanden. Så dukker nummer 2, 3 m.fl. op, når du har accepteret den første.

#### *At acceptere en alarm betyder kun, at du har set alarmen - Så husk at tage initiativ til at fejlen bliver rettet.*

**Vis uaccepterede alarmer** giver dig et samlet overblik over, hvad der måtte ligge af alarmer, som du eller andre endnu ikke har gjort noget ved. Her er der mulighed for at acceptere flere alarmer ad gangen. Det gør du ved med musen at trække pilen hen over de ønskede linier. Eller du kan "plukke" i alarmerne ved at holde tastaturets Ctrl‑tast nede og så klikke på de linier, du ønsker at acceptere.

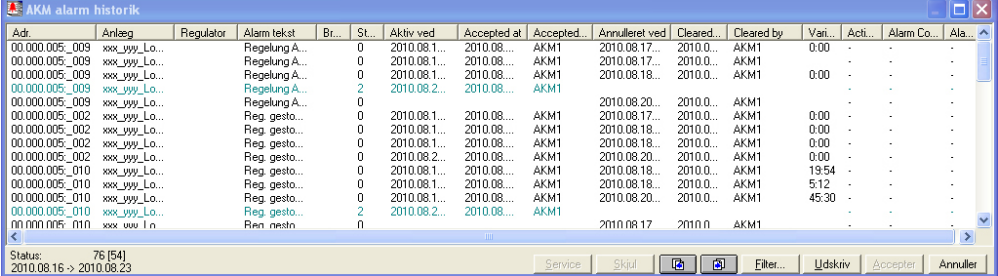

Udvælg en eller flere alarmer og aktivér "Accept" for at kvittere for, at du har set alarmerne.

Bemærk overskriften i billedet. Overskriften vil være en anden, hvis det kun en del af alarmerne, der vises. Hvis du vil se flere eller andre end de viste, kan du ændre på filtreringen via funktionen "Filter". (Filterfunktionen er beskrevet i AKM manualen.)

Du kan sortere i de viste alarmer ved at trykke på en af overskrifterne i kolonnerne.

En alarm behøver ikke nødvendigvis udløse et montørbesøg. Er der tale om en for høj temperatur, kan du i mange tilfælde selv klare det, for eksempel ved at checke stablingen i kølemøblerne eller ved at starte en ekstra afrimning. Er der derimod fejl på følere eller kompressor, bør sagen overlades til en montør.

Danfoss

### **Anlægsoversigt** Når du har taget dig af de alarmer, der måtte være opstået, siden du eller en anden sidst var inde i AK Monitor, kan du bagefter gå ind i den del af programmet, der hedder Anlægsoversigt. Det gør du ved at klikke på linien af samme navn. Hvis du har AK Monitor med MIMIC installeret på din PC, kan du vælge at se anlægsoversigten på to måder, enten som en grafisk anlægsoversigt eller som anlægslister. Hvis din udgave er uden MIMIC kan du se anlægslister. Se venligst AKM manualen. Her får du - ved den opsætning, der er valgt her - tre indfaldsvinkler til status på køleanlægget, fx Overblik, Afrimning og Indstilling. Du vælger mellem dem ved at klikke på den ønskede linie med musen. Hver type information kan du få vist enten som lister eller som Diagram (der er en knap for hver mulighed). Vælger du "Liste", får du en præsentation i tekst med mulighed for at reagere på informationerne, hvorimod "Diagram" giver en rent grafisk oversigt. **Grafisk anlægsoversigt Anlægslister**

**1. Overblik over lufttemperaturer og alarmer**

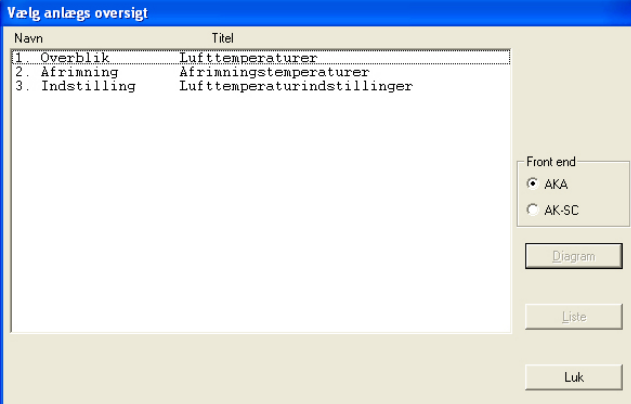

På dit anlæg vil der sandsynligvis være andre navne og tekster end de her viste. Her i dokumentet vil de tre punkter vejlede i principperne:

- Visning at temperaturer
- Starte en afrimning og
- Ændre en temperaturindstilling

De tre linier stammer fra en front-end type AKA. Hvis dit anlæg er tilsluttet andre front-end, fx AK-SC 255, kan du se dem ved at vælge knappen AK-SC.

Klik på linien "Overblik" og aktiver en af de to knapper Diagram eller Liste.

#### **"Diagram"**

Vælger du "Diagram", får du en overskuelig, grafisk markering af de øjeblikkelige temperaturer ude på samtlige kølesteder, ligesom alarmer ude fra regulatorerne (højtemperaturalarmer) er markeret. Det er en visning, du typisk kan lade køre hele tiden.

Søjlerne har de farver, der er defineret ved installationen.

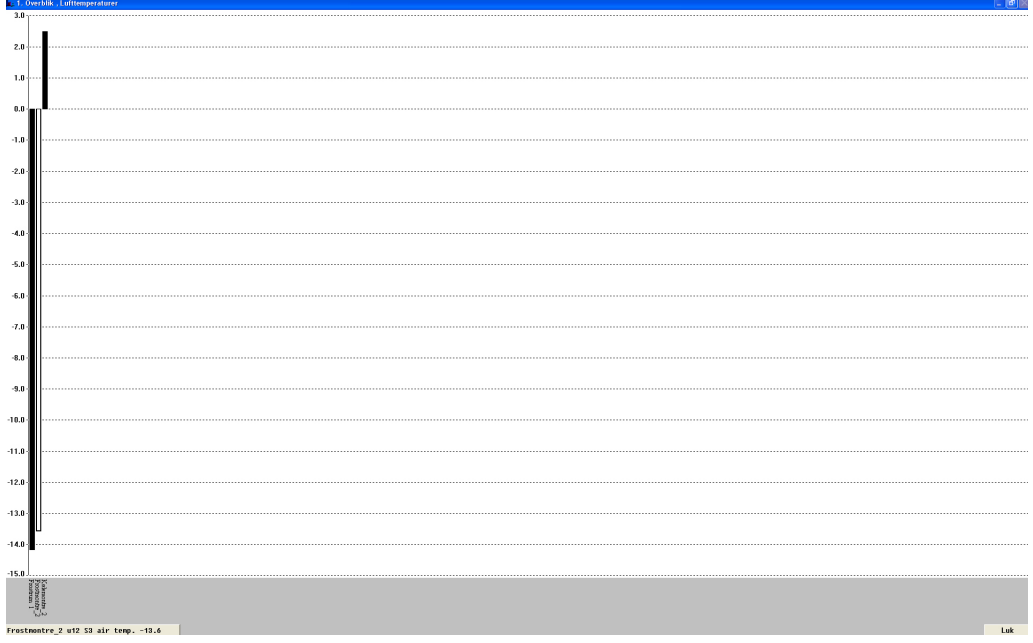

Nederst i venstre hjørne vil du se en linie, hvori parameternavn og status vises for én søjle ad gangen. Samtidig markeres den aktuelle søjle.

Visningen skifter automatisk søjle hvert anden sekund, men ønsker du at se status for en bestemt søjle, skal du blot markere søjlen med musen og aktivere venstre musetast.

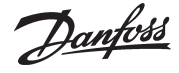

Når du slipper musetasten igen, går AK Monitor tilbage til automatisk visning. Du kan også skifte imellem parameternavn og møbel-/rumnavn under søjlerne ved at klikke med musen på den vandrette tekstknap.

(Hvis programmet ikke kan komme i kontakt med en af de krævede regulatorer, vil den aktuelle søjle blive vist i fuld højde og skraveret.)

#### **"Liste"**

Vælger du "Liste", får du de samme data som ovenfor, men nu i tekst. Samtidig giver dette vindue dig mulighed for at se tendenser i køleforløbet for de tilsluttede kølesteder, lige som du kan udskrive informationerne og gå ind og ændre på indstillingerne. Det hele vælges fra det panel af knapper, som sidder til højre i vinduet.

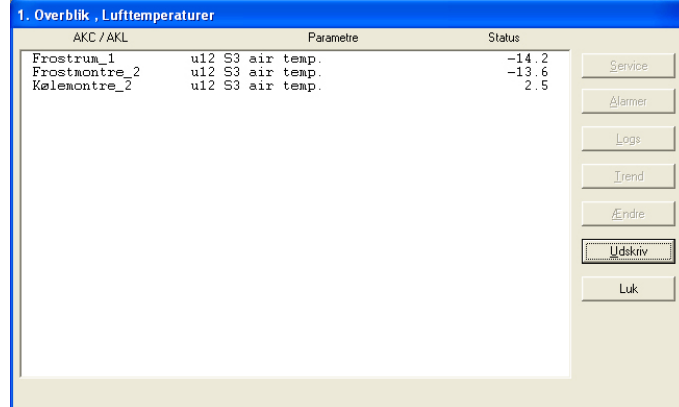

"Service"

Service-knappen er til et dybtgående indgreb i anlægget, så den er forbeholdt montøren. (Sidst i vejledningen beskrives funktionen.)

"Alarmer"

Med alarm får du et overblik over de alarmer, der er fra den pågældende regulator. Filtreringen af alarmer kan du tilpasse denne indgangsvinkel.

"Logs"

Med "Logs" får du adgang til de logs, der hører til denne regulator.

"Trend"

Med "Trend" får du et overblik over, hvordan et temperaturforløb udvikler sig. Udvælg den eller de linier, som du ønsker en trend‑kurve for. Du kan vælge op til 8, enten

ved at trække med musen hen over linierne, eller du kan aktivere enkelte linier ved at holde Ctrl-tasten nede og klikke på dem efter tur.

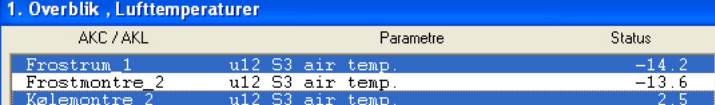

#### Herefter trykker du på "Trend".

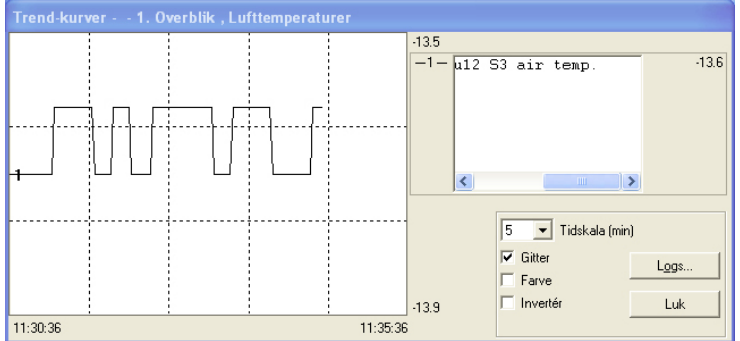

Den udløser et nyt vindue i øverste halvdel af skærmen, hvor du kan vælge at få kurver tegnet ind i grafen fra perioder mellem 5 og 90 minutter. Det valgte tidsrum markeres med start- og sluttid i henholdsvis venstre og højre side nederst. (Du kan vælge en ny tidsperiode fra feltet "Tidsskala".)

Der er mulighed for at vælge grafens "gitter" fra - det finder mange mere tydeligt. Også farverne kan slås fra, hvis man bruger en sort‑hvid skærm. I så fald bliver kurverne nummereret i stedet for.

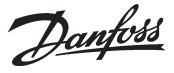

Uanset hvor på kurven, du klikker med musen, vil du få et tidspunkt opgivet neden under grafen. Det betyder, at du kan tidsfæste udsving nøjagtigt inden for de to "ydertidspunkter" i hver side.

Trend‑vinduet indeholder desuden et rullefelt, som kan bruges til at skifte mellem betegnelse for kølested og de temperaturer, der måles på.

"Ændre." Med "Ændre." får du adgang til at ændre en indstilling. Se næste afsnit.

"Udskriv"

Udskriv sørger for at få de informationer, som skærmbilledet rummer, skrevet ud på papir.

#### **2. Afrimning -**

**Tider og ekstra afrimning**

Ved at aktivere denne linie i anlægsoversigten får du ‑ i søjle‑ eller tabelform ‑ en oversigt over, hvor de enkelte kølesteder befinder sig i afrimningsforløbet. Derudover kan du se, hvor lang tid der hvert enkelt sted er brugt på sidste afrimning.

Denne funktion kan blandt andet bruges til at afsløre unormale isdannelser på en fordamper eller eventuelle fejl ved det varmelegeme, der foretager afrimningen.

Bruger du søjleformen får du et meget anskueligt skærmbillede, hvor du hele tiden kan følge med i, hvordan afrimningen forløber.

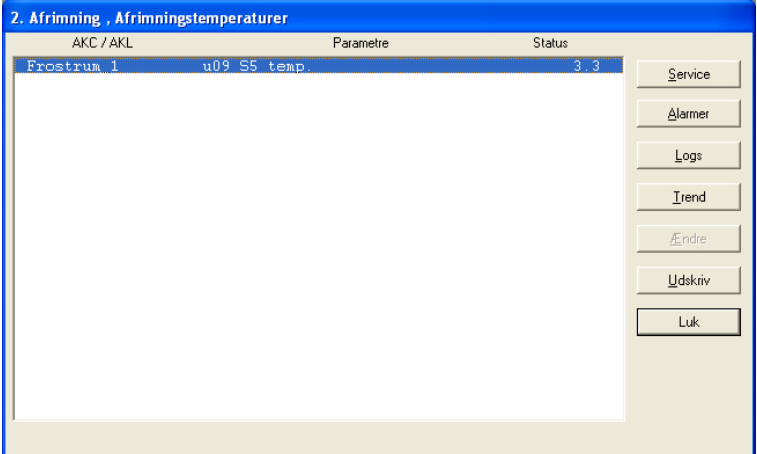

Med denne funktion kan du desuden gå ind og overstyre den automatiske afrimning, hvis et kølested skulle have behov for det. Det gør du ved at klikke på linien "Manuel Afrimning" ud for det kølested, det drejer sig om (den står normalt på OFF). Herefter trykker du på knappen "Ændre". Det bringer et lille vindue frem midt på skærmen, der bekræfter OFF-indstillingen, men giver mulighed for at skifte til ON. Når du klikker OK, går den ekstra afrimning i gang. Det bekræftes af et 3‑tal i status‑rubrikken i linien "Afr. Tilst.". (Indstillingen falder selv tilbage til OFF, men afrimningen er startet.)

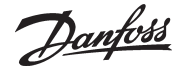

#### **3. Indstilling af temperaturer i kølemøbler**

Her kan du se, hvordan den faktiske lufttemperatur på hvert enkelt kølested udvikler sig i forhold til den indstillede ‑ og du kan lave om på indstillingen.

Via trend‑knappen kan du se forholdet mellem ønsket og faktisk temperatur ‑ både i grafisk form og som tabel. Det er en god kontrol af, at anlægget kører sådan som du ønsker det.

Ønsker du indstillingen af en temperatur ændret, klikker du først på linien "Lufttemperaturindstillinger" ud for det kølested, det drejer sig om. Herefter trykker du på knappen "Ændr". Det bringer et lille vindue op på skærmen.

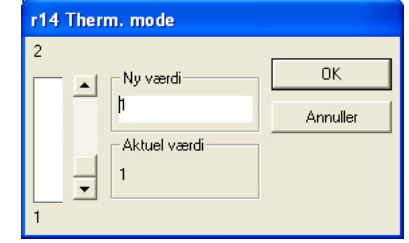

Den aktuelle værdi står i nederste felt, mens værdien i feltet umiddelbart ovenover kan ændres ved at køre op og ned med "elevatoren" i rullefeltet. Eller du kan selv skrive en ny værdi ind i feltet. Når den ønskede værdi er indstillet, klikkes "Ok". Herefter vil regulatoren i det pågældende kølested automatisk ændre temperaturen.

Vær dog opmærksom på, at den værdi du vælger, skal ligge inden for de grænser, der passer til kølestedet. Det nytter således ikke noget at indstille en delikatessedisk til frostgrader.

"Password"

Hvis mastergatewayen er indstillet til, at der kræves password, vil du blive bedt om at indtaste dette. Kun ved korrekt password vil den nye indstilling være gældende.

Danfoss

### **Historie**

AK Monitor‑programmet har også en sektion, der hedder Historie. Som navnet antyder bliver der her "lagret" informationer om køleanlægget til senere brug ‑ enten til veterinærmyndighederne, der skal have dokumentation for et køleforløb i en periode eller montøren, der skal se, hvad der skete i en bestemt kølemontre for 14 dage siden. Men du kan også selv have glæde af at have check på anlæg‑ gets drift.

Klik på "Historie". Herved får du fem valgmuligheder, nemlig "Alarmer", "Logs", "Exportér Logdata", "Vis exporterede logdata" og "Udskriv Kurveoversigt".

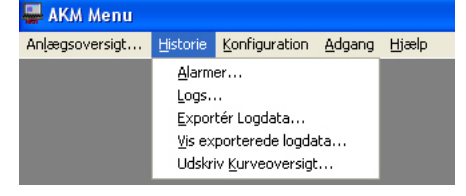

#### **Alarmer**

Ved at klikke her får du et skærmbillede med en liste over de opståede alarmer på anlægget. Der er typisk tale om for høje temperaturer på de berørte kølesteder, men der kan også meldes for eksempel følerfejl, manglende kølemiddel eller fejl ved en kompressor.

For hver alarm er det oplyst, hvor og hvornår den er opstået, hvad fejlen var og om du eller en anden har kvitteret for den (accepteret alarmen). Er alarmen accepteret, fremgår det desuden, hvilken bruger der har gjort det ‑ og dermed er ansvarlig for, at der er gjort noget ved det!

Bemærk, at en alarm godt kan være både accepteret og stadig aktiv: Du eller en anden kan have kvit‑ teret for den, uden at montøren nødvendigvis har været på besøg endnu.

Du kan sortere i alarmerne ved at trykke på overskriften i en kolonne.

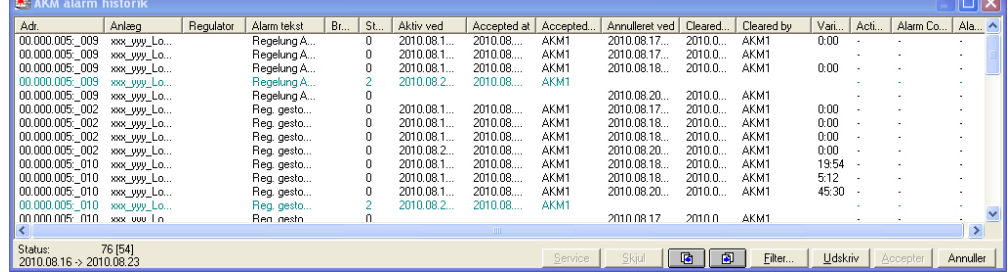

Nederst i skærmbilledet er der en række knapper, der har følgende funktioner:

#### **"Service"**

Knappen service vil bringe dig videre til funktionerne i en regulator. Se evt. side 17.

#### **"Skjul"**

Hvis der er en eller flere alarmer, du midlertidig ønsker at fjerne fra listen, kan du udvælge dem og derefter trykke på "Skjul".

De hentes ind på listen igen via "filter" billedet og funktionen "Vis undertrykte alarmer".

#### **"Sideknapper"**

Sideknapperne kan bruges til at "bladre" i alarmlisten med.

#### **"Filter"**

Den totale alarmliste kan indsnævres, så der kun vises en del af alarmerne. Den ønskede filtrering skal ske med knappen "Filter". (Filterfunktionen er beskrevet i AKM manualen.)

#### **"Udskriv-knap"**

Udskriv‑knappen kan bruges til at få hvert skærmbillede med alarmer skrevet ud på papir.

#### **"Accept-knap"**

Accept-knappen kan du bruge til at kvittere en endnu ikke accepteret alarm med. Klik en linie sort (aktiv) og tryk på "Accept". Derved "kvitterer" du for alarmen.

Du kan kvittere for flere alarmer ad gangen ved først at holde tastaturets Ctrl-knap nede og så klikke på de ønskede linier med musen.

*At acceptere en alarm betyder kun, at du har set alarmen - Så husk at tage initiativ til at fejlen bliver rettet.*

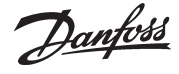

At logge betyder at opsamle data. Det gør AK Monitor på alle de funktioner, som den bliver sat op til af installatøren. Ved at trykke på "Logs" får du en oversigt over, hvilke kølesteder og hvilke funktioner, der bliver logget på i dit køleanlæg.

For dig som butiksejer er det helt oplagt at logge på lufttemperaturen i kølestederne. Derved kan du over for dig selv og din omverden dokumentere, at varekvalitet er en selvfølge i dit køleanlæg. For overskuelighedens skyld vil det være en god idé at dele logningen af lufttemperatur op i kølemøbler og frostmøbler.

Derudover bør programmet være sat op til at logge lige netop de data, som veterinærmyndighederne skal bruge, når de aflægger kontrolbesøg.

Har du for eksempel en linie på skærmen, der hedder Frostmøbler ‑ Lufttemperaturer, kan du ved at aktivere den og trykke "Ok" få et skærmbillede frem med kurver for de forskellige frostmøbler og ‑rum i butikken.

Inden da skal du imidlertid bestemme dig for, hvor lang tid der skal vises logdata for ad gangen. Det kan du indstille i boksen "Periode", hvor der er fire valgmuligheder: en time, et døgn, en uge og en må‑ ned. Dit valg bestemmer, hvor lang tid den vandrette tidsakse på det følgende skærmbillede dækker.

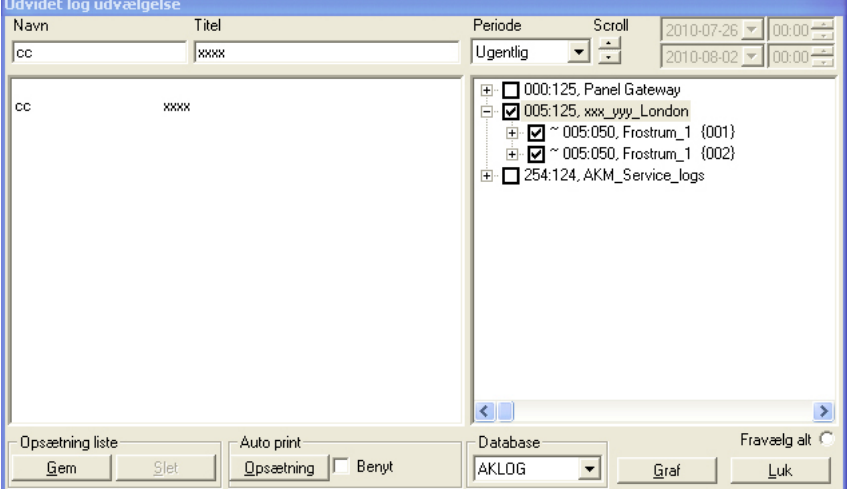

Vælg en af listerne.

- Vælg en "Periode" der svare til det "område" du vil kikke på ad gangen.

- Aktivér "Graf" for at få vist data for den valgte periode.

Lufttemperaturerne i møblerne kan præsenteres som kurver med hver sin farve. Det giver et særdeles anskueligt overblik over, hvordan kølingen er forløbet i den udvalgte periode. Hvis du ikke har nogen farveskærm, eller ønsker kurverne udskrevet på en sort hvid/printer kan du slå

farverne fra, se efterfølgende under knappen "Opsætning".

**Logs**

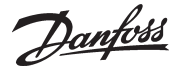

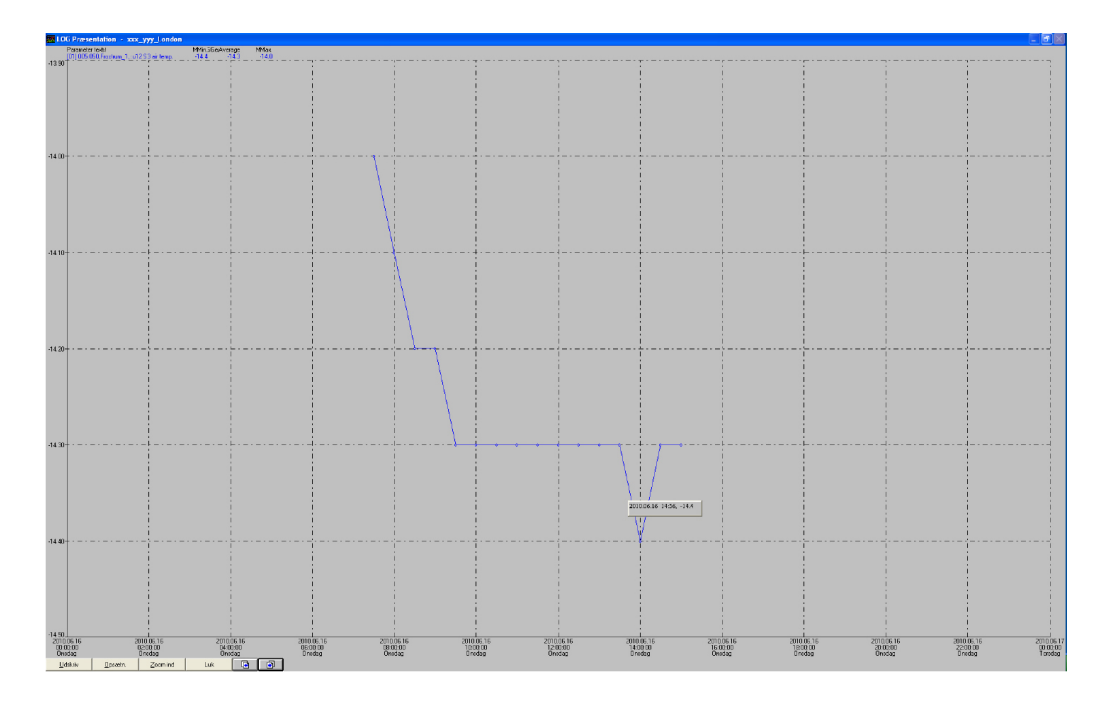

#### **"Udskriv"**

Når du klikker her, får du en boks midt på billedet, der dels oplyser dig om, hvilken printer, der skrives ud på, dels giver dig valgmuligheden mellem at få udskriften som kurve eller tabel.

Printer‑typen behøver du ikke at bekymre dig om. Den sørger installatøren for at sætte op fra starten. Har du adgang til både farve- og sort/hvid printer, kan du med fordel sørge for at blive sat op til begge, så du kan vælge mellem dem, hvis du skifter mellem kurve- og tabel-udskrift. Der er jo ingen grund til at printe talkolonner ud i dyre farveprint.

Når du har truffet dine valg, trykker du "Ok".

#### **"Opsætning**"

Her kan du selv bestemme, hvordan du vil have skærmbilledet til at se ud.

I boksen "Gitter" kan du fjerne de lodrette eller vandrette stiplede linier ‑ eller begge ‑ i grafen. Eller du kan lave om på liniernes udseende ved at klikke på pilen i det nederste felt.

I boksen "Punktstil" kan du ændre kurverne ved at forsyne dem med enten tværgående streger (linier) eller cirkler. På den måde bliver det på hver kurve markeret, præcis hvornår der er foretaget en logning.

Endelig har du mulighed for at slå farverne fra. De bliver i så fald erstattet af en nummerering.

#### **"Zoom ind"**

Med denne knap bliver pilen på skærmen lavet om til et lille forstørrelsesglas, som du kan bruge, hvis du vil gå i detaljer med nogle interessante dele af køleforløbet. Det gør du på følgende måde: Placer forstørrelsesglasset i udkanten af det område, du vil se nærmere på. Klik med musen. Nu kan du tegne en firkant hen over området. Når du har "indhegnet" det ønskede areal, klikker du igen med musen. Så bliver det udsnit af grafen, som du vil studere, til hele skærmbilledet. Bemærk at AK Monitor i Zoom ind‑position kun kan skrive ud i kurver.

Når du vil forlade udsnittet, sker det via samme knap, der til dette formål hedder "Zoom ud".

#### **"Sideknapper"**

Bruges til at bladre i loghistorien. For hvert klik kommer du en måned, uge, dag eller time frem eller tilbage. Har du valgt time, kan du blive udsat for, at det ikke er den sidste her‑og‑nu time, der vises. Det skyldes, at AK Monitor ikke uafbrudt modtager logdata ude fra anlæggets regulatorer. Program‑ met viser derfor den sidst indkomne times data. Derved slipper du for at sidde og bladre flere "tomme timer" tilbage.

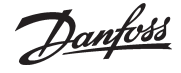

**Exportér Logdata** Denne funktion gør det muligt at overføre en dataopsamling til en fil. Filen kan så åbnes senere, og dataene behandles i et regneark.

> Det er kun data, der er gemte, der kan overføres. Nye data, der fortsat ligger i hukommelsen (RAM'en), skal først gemmes på harddisken, før de kan overføres (data gemmes manuelt ved at trykke på ikonen "AKM Log" og derefter trykke på "Gem logs").

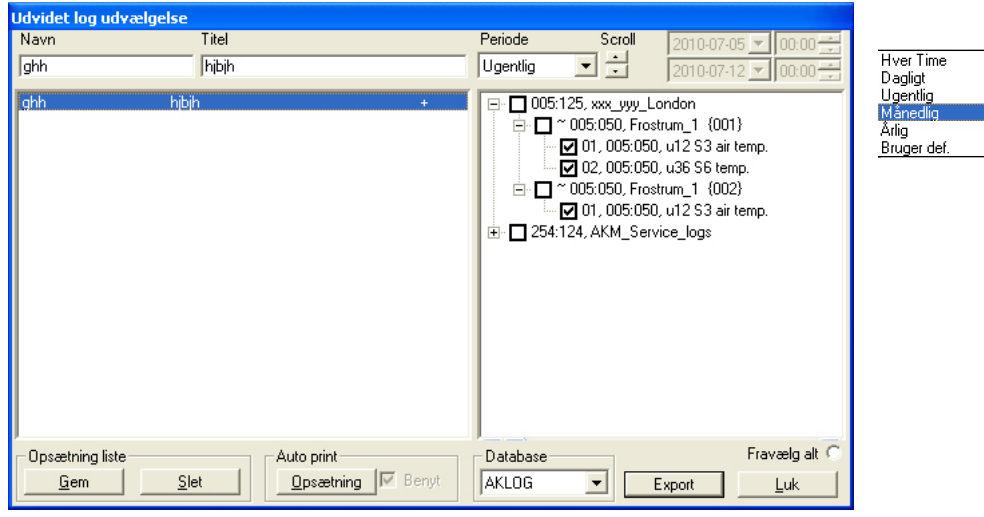

Billedet vil vise alle de loglister, der er oprettet.

Vælg en eller flere af loglisterne.

Tidsperioden afgrænses, og der trykkes på "Export".

(Der kan max. udvælges 128 logs til den samme "Export".)

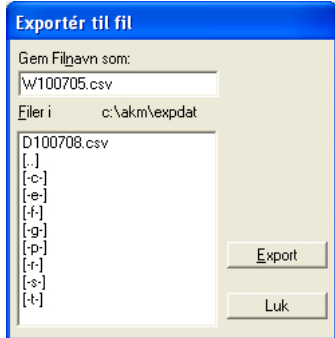

Programmet foreslår selv et filnavn, som er bestemt af den valgte tidsperiode. D+dato, hvis der er valgt døgn (gårsdagens dato) W+dato, hvis der er valgt uge (datoen angiver ugestart) M+ dato, hvis der er valgt måned (datoen angiver månedstart) Y+ dato, hvis der er valgt år (datoen angiver årsstart)

Tryk på "Export", og dataene kopieres ud på filen (i billedet vises sti og navnet på biblioteket, hvor filen gemmes).

Ved en senere åbning af filen, vil de enkelte logs med data blive vist som under kurvepræsentation.

Med denne funktion kan du åbne en dataopsamling, som du gemte i det foregående afsnit. **Vis exporterede logdata**

Hvis du vil have dine Logkurver skrevet ud på en printer, kan du benytte denne funktion. Her kan du bl.a. vælge logtype og hvilken periode, der skal udskrives. **Udskriv kurveoversigt**

Danfoss

### **Automatisk udprintning**

Som nævnt bør der være en særlig logning, der opsamler lige netop de data, som veterinærmyndighederne har brug for til deres kontrol. Denne logning kan du få din installatør til at sætte op, så program‑ met automatisk printer logdata ud på bestemte tidspunkter, for eksempel en gang i døgnet.

Fordelen ved det er, at du kan samle de relevante data sammen i eksempelvis et ringbind, så de lige er til at udlevere ved kontrolbesøg.

Funktionen Automatisk udprintning er aktiv, når der er et ✔ i rubrikken "Auto. print"/ "Benyt" og "+"ud for lognavn og ‑titel i menuen Logudvælgelse (vist side 13).

Automatisk udprintning sker i tabelform.

### **Opsætning**

AK Monitor indeholder endnu en sektion, nemlig opsætning. Den indeholder en lang række funktioner, som kan bruges til at tilpasse opsætningen af programmet til netop dit køleanlæg. Det kræver imidlertid en specialviden, som er forbeholdt din installatør, og derfor har du ikke adgang til denne del af programmet.

Som tidligere nævnt kan installatøren dog i vid udstrækning tage hensyn til dine ønsker, når han sæt‑ ter programmet op. Derfor kan du både være medbestemmende fra starten og senere få tilpasset ting, som du ikke synes virker efter dit hoved.

Danfoss

### **Adgangskontrol**

Den sidste del af AK Monitor hedder Adgangskontrol. I den har du en række muligheder for at holde styr på, hvem der foretager sig hvad i forhold til dit køleanlæg.

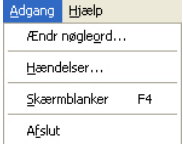

#### **Ændr nøgleord**

Her kan du lave om på dit adgangstegn til at komme ind i programmet. Det kan du for eksempel benytte dig af, hvis du har mistanke om, at andre har fået nys om dit gamle nøgleord. Ved at klikke på linien kommer der en boks frem, som først afkræver dig dit gamle nøgleord. Når det er

accepteret, kan du taste et nyt ind på maksimalt 6 karakterer.

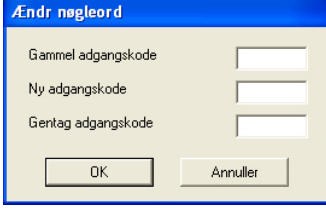

- Indtast først dit gamle nøgleord og derefter dit nye nøgleord.

- Bemærk at der kun vises stjerner, under indtastning af dit gamle nøgleord.

- Slut af med at klikke "Ok" (eller Afbryd, hvis du fortryder).

#### **Hændelseslog**

Denne funktion kan du bruge, hvis du for eksempel vil vide, hvem der har foretaget hvilke indstillinger på køleanlægget. Det kan for eksempel være rart at få slået fast, hvem der har ansvaret, hvis alle ostene pludselig er frosne!

Klik på linien "Hændelseslog". Herved får du en boks midt på skærmen, hvor du først skal skrive, hvilket tidsrum du gerne vil have data fra.

I den nederste del af boksen er der en række muligheder for at hente oplysninger. De fleste henvender sig til montøren. Vælg fx linien Indstillinger og klik "Ok".

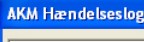

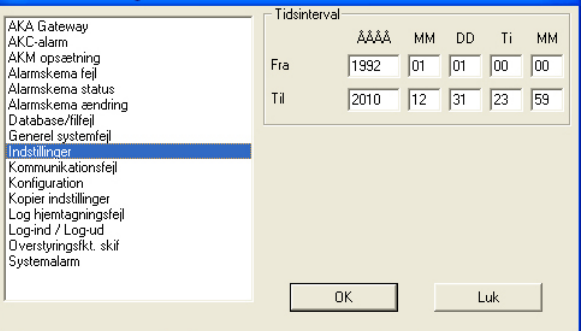

Nu får du en oversigt over alle de indstillinger, der via AK Monitor er blevet foretaget i køleanlægget i den givne periode - og af hvem. Det kan blandt andet dreje sig om ændringer af temperaturer ude i kølestederne, lige som alle manuelle afrimninger er registreret. Klik på knappen "Udskriv", hvis du vil have listen skrevet ud.

**Vigtigt: Husk på, at data kun lagres i henhold til den valgte lagrings periode, der er opsat under "Konfiguration"->"AKM Opsætning"->"Lagring af historiske data (dage)"**

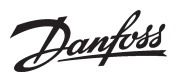

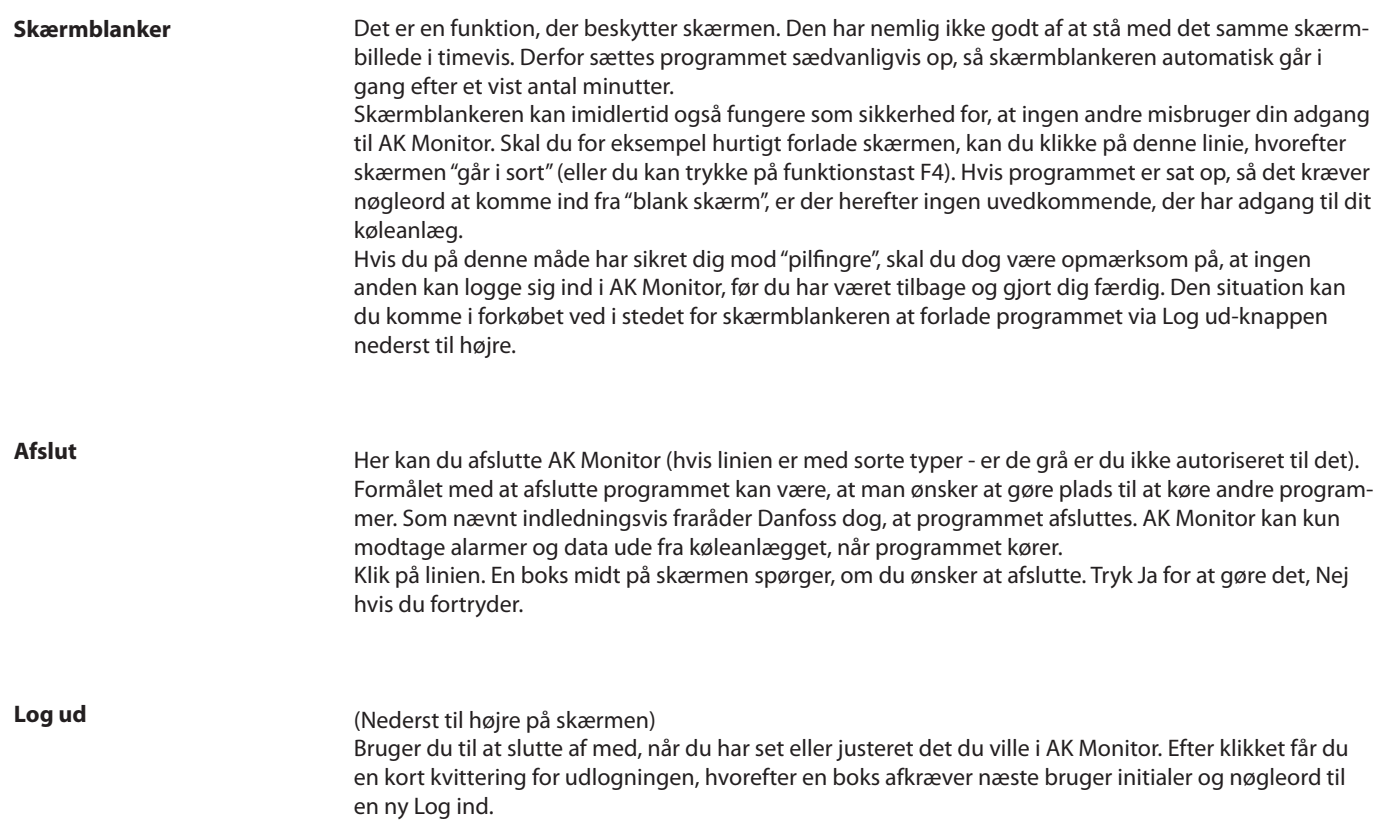

Danfoss

### **Bilag - Service via anlægsoversigten**

Med denne funktion kan du let at komme ind til en regulators parametre. Du kan fx benytte funktionen, hvis der er problemer med temperaturreguleringen på et kølemøbel. Her kan du så finde frem til den pågældende regulator via anlægsoversigten, og her foretage de nødvendige undersøgelser, fx kigge på de opsamlede data fra reguleringen eller ændre en indstilling.

**Benyt kun funktionen hvis du har tilstrækkelig kendskab til køleteknik og til regulatorens indstillinger, da du ellers risikerer at ødelægge noget (fx varer og kompressorer).**

1. Funktionen startes fra "Anlægsoversigten"

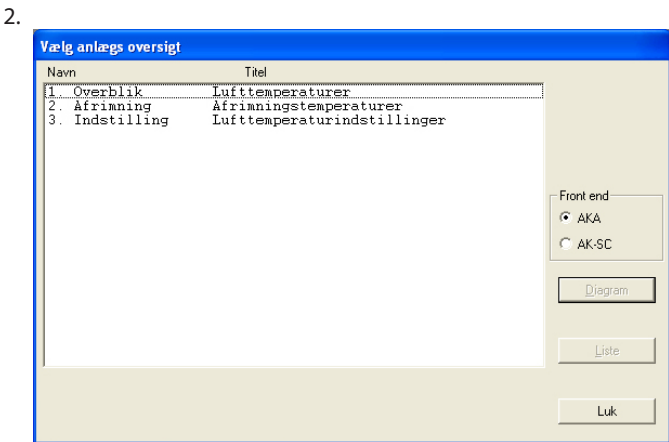

a. Udvælg nu en linie, som du ved indeholder parametre fra den pågældende regulator. b. Fortsæt med tryk på "Liste".

3. Herefter kommer et billede med nogle af regulatorernes parametre, fx.

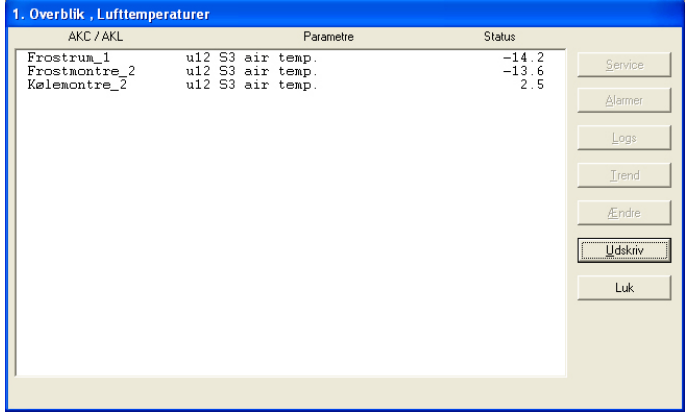

a. Vælg en linie (regulator) b. Tryk på "Service"

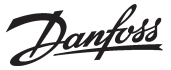

4. Herefter er du nu inde i den aktuelle regulator, hvor du får vist dens menugrupper, fx:<br>AKC Regulator - Funktioner

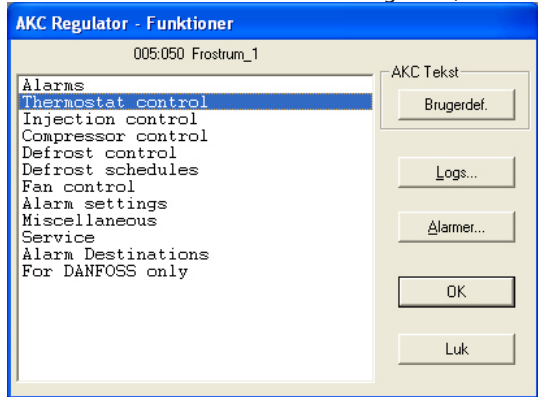

- tryk "Logs", hvis du vil se på de opsamlede data eller

- vælg en menugruppe og tryk "Ok", hvis du vil se regulatorens indstillinger og evt. ændre på dem.

#### **a, hvis du har trykket "Logs"!**

Du vil se et billede fra regulatoren, som kan vise hvilke parametre, der er defineret, så de kan opsamles i en log. (Både startede og evt. stoppede logs vil blive vist).

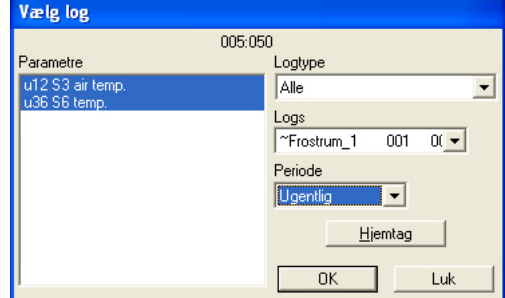

#### **1. Logtype**

Der kan være dataopsamling i enten AKM-programmet eller i AKA (mastergatewayen). Her kan du vælge, om du vil se logs fra enten den ene eller den anden eller fra dem begge.

#### **2. Logs**

Vælg nu en af de mulige logs. Herefter vil der vises parametre, der er defineret i denne log.

#### **3. Parametre**

Vælg én eller flere parametre, der skal præsenteres.

#### **4. Periode**

Vælg den tidsperiode du vil have vist på skærmen ad gangen. Hvis du vælger "uge", kan du så senere springe ugevis frem og tilbage i dataopsamlingen.

#### **5. Hjemtag**

Hvis du vil have de sidste nye data med i præsentationen, kan du hente dem med tryk på "Hjemtag". Når hjemtagningen er afsluttet, kan du få dataene præsenteret.

Danfoss

#### **6. Ok**

Når du har udvalgt en eller flere parametre til visning kan du trykke "Ok". Herefter vil logpræsentationen blive vist.

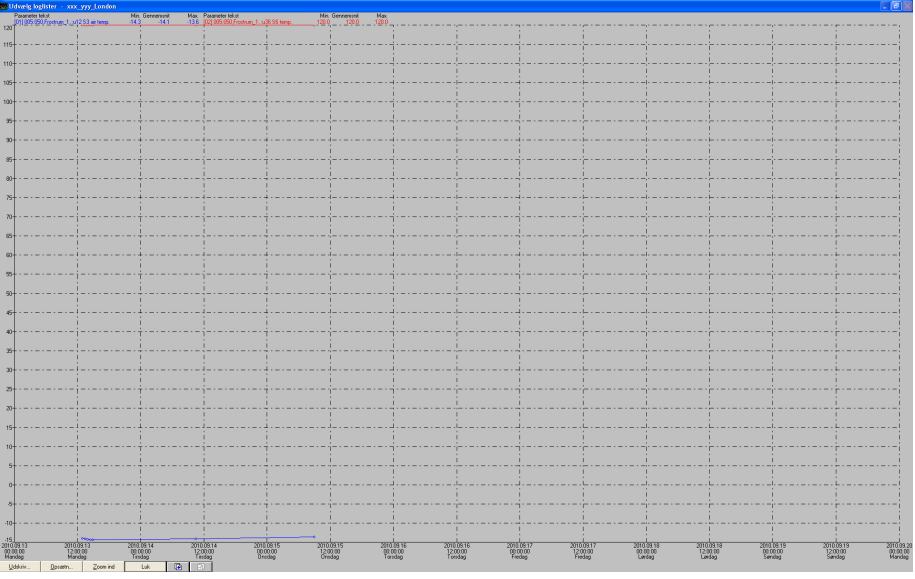

I dette billede kan du nu kigge nærmere på de opsamlede data.

- Udskriv giver mulighed for at udskrive logdata på enten kurve- eller tabel form.
- Opsætning giver mulighed for at fjerne/ændre gitter, skifte mellem farve og sort/hvid, samt markere målepunkter.
- Zoom funktionen kan du bruge, hvis du ønsker at kigge nærmere på et bestemt område.
- Med "Side frem" og "Side tilbage" knapperne kan du rulle frem eller tilbage i logdata'ene.

#### **b, hvis du har trykket "Alarmer"!**

Se venligst alarmer side 10

#### **c, hvis du har trykket "Ok"!**

Du vil se et billede fra regulatoren, hvor der i venstre side vises målinger af forskellige parametre, og i højre side vises indstillinger, fx:

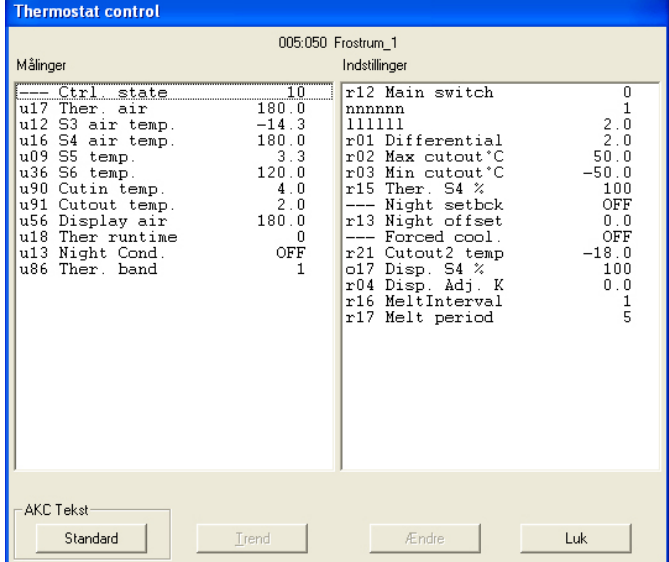

- Hvis du her og nu vil følge en eller flere målinger, kan du udvælge op til 8 stykker og derefter trykke på "Trend". Så vil du kunne følge målingerne indtil du igen forlader trendfunktionen.

- Hvis du i stedet vil ændre på en indstilling, kan du udvælge den og derefter trykke på "Ændr". Derefter vil du få et skærmbillede, hvor indstillingen kan foretages. Når du har ændret værdien og trykker "Ok", vil den nye indstilling blive sendt til regulatoren.

Danfoss

Danfoss påtager sig intet ansvar for mulige fejl i kataloger, brochurer og andet trykt materiale. Danfoss forbeholder sig ret til uden forudgående varsel at foretage ændringer i sine produkter, herunder i<br>produkter, som al

FC-SPMC